## m

Manual de configuración eduroam para<br>dispositivos con sistema operativo

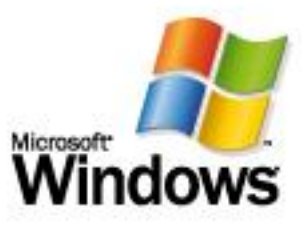

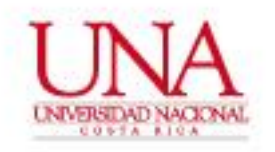

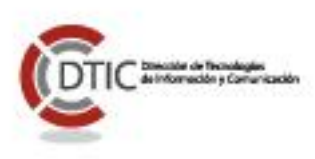

Para poder conectarse al perfil inalámbrico "**eduroam**" en un dispositivo con sistema operativo Windows en la plataforma inalámbrica de la Universidad Nacional se necesita disponer de al menos de la última versión de Service Pack instalada.

Para conectarse primero se debe haber descargado el software que se ajusta a la versión de sistema operativo que se tiene instalado en el computador, una vez descargado se deben de realizar los siguientes pasos:

1. Ejecutar el software, presionar el botón "**Siguiente**".

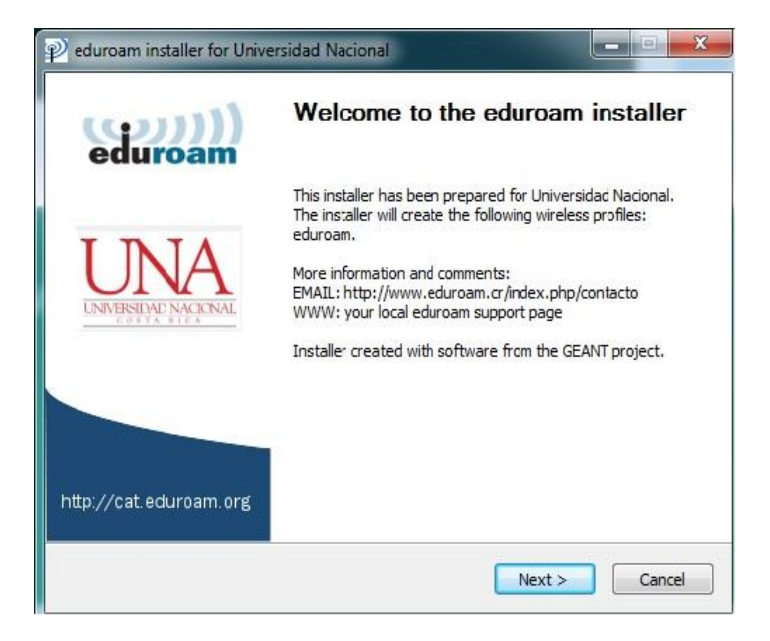

2. Se indica que el software a instalar es propio para los miembros de la comunidad universitaria de la Universidad Nacional.

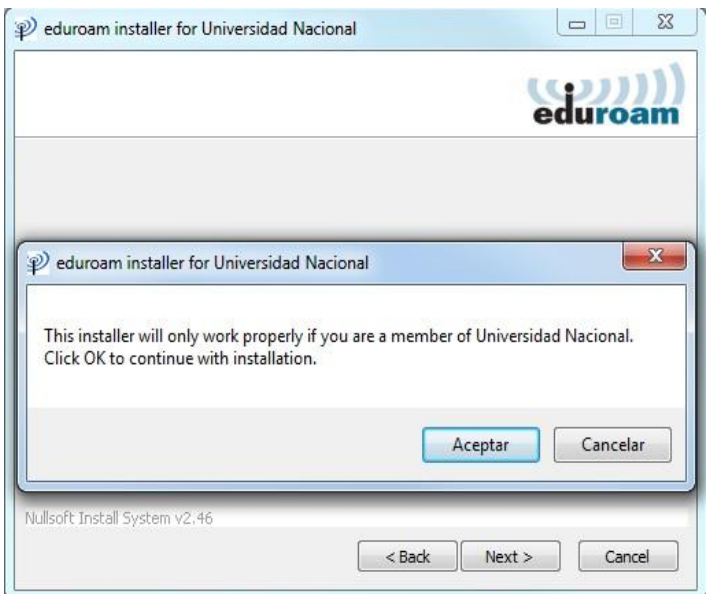

3. Se aceptan las condiciones del software SecureW2 Suite, se presiona el botón "**I Agree**".

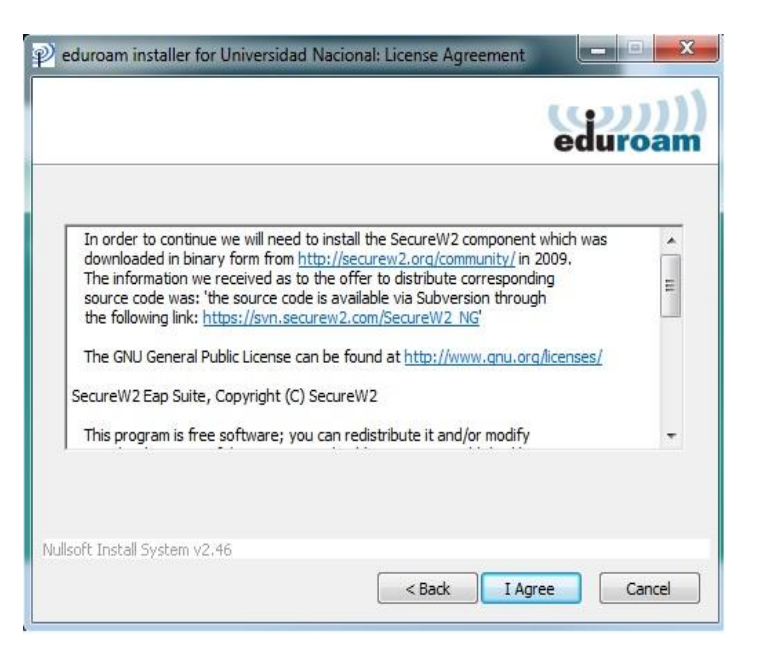

4. Luego en se completan los datos solicitados con la información personal y de acuerdo al formato indicado en el usuario, se presiona el botón "**Aceptar**" para que se realice la configuración indicada.

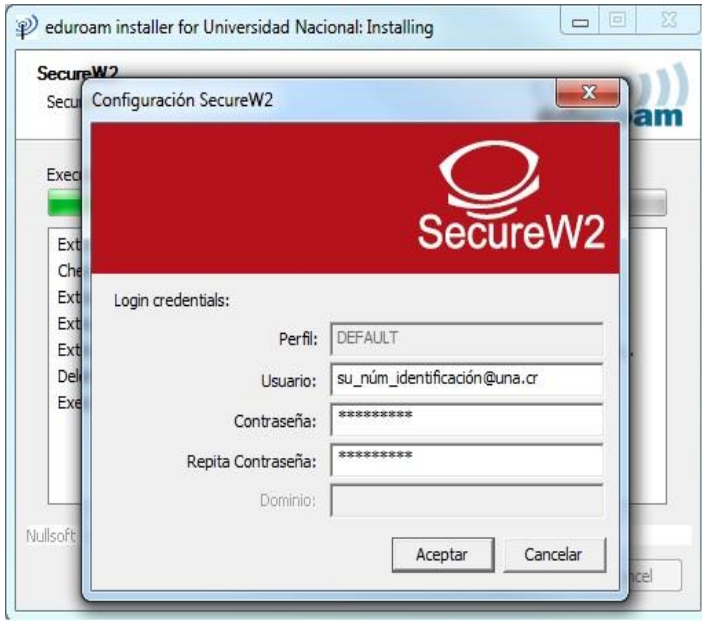

5. Se presiona el botón "**Terminar**" para que se reinicie el computador y se logre la conexión inalámbrica a **eduroam**.

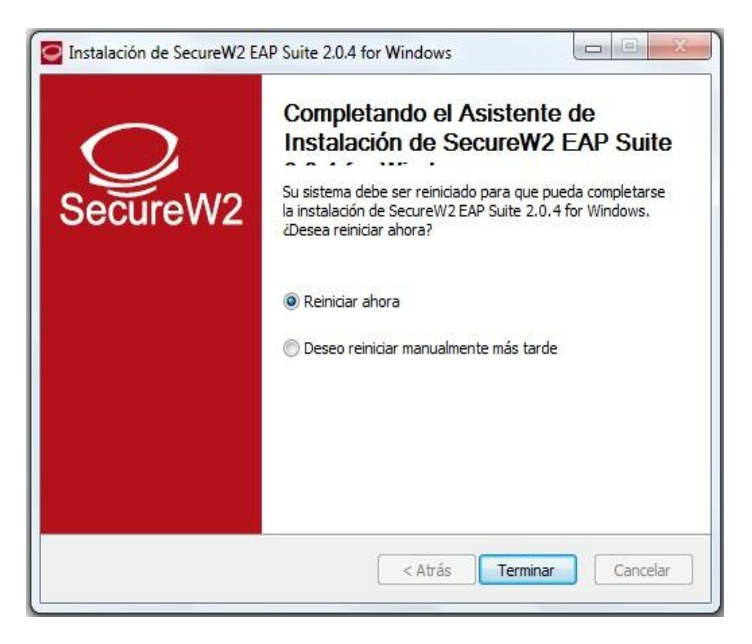

Una vez que se haya realizado los pasos de conexión anteriores su computadora se encuentra lista para acceder a eduroam. La conexión va ser exitosa siempre y cuando el nombre de usuario y la contraseña sean validos y existan en el directorio de cuentas institucional LDAP.

El dispositivo se conectará automáticamente a la red inalámbrica **eduroam** siempre y cuando esté disponible la cobertura de la misma.